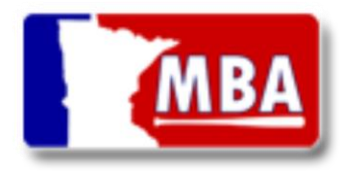

MN Baseball Association Team Managers are now required to register their team online using the ScoreMonster platform. The following is a Team Managers manual to help provide a step-by-step instruction for how to complete the online team registration.

Before starting with Step #1 managers may want to review the workflow diagram on page 7 to have a better overall understanding of the team registration workflow.

- 1. Update the players address and DOB information in the ScoreMonster.com control panel.
	- a. If a manager need access to their MBA team in ScoreMonster, contact [support@mnbaseball.org](mailto:support@mnbaseball.org)
	- b. Navigate to the team's "Manage Roster" page and update each player's:
		- i. DOB
		- ii. Home address
		- iii. Jersey Numbers

Login to ScoreMonster.com. Navigate to Teams  $\rightarrow$  Manager  $\rightarrow$  Member page to manage player's info

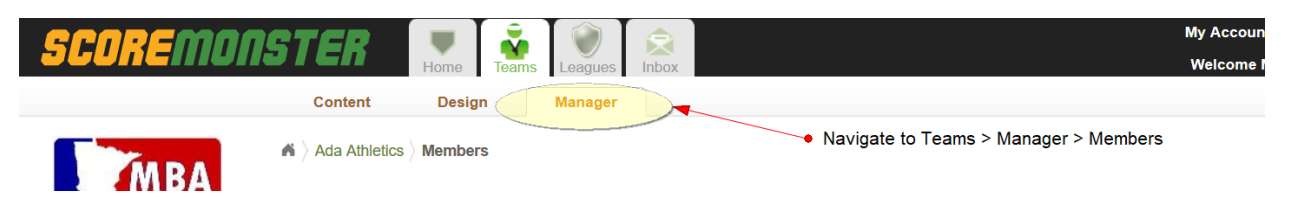

2. Go to MNBaseball.org and click the years Team/Roster Registration link and complete the online team registration form.

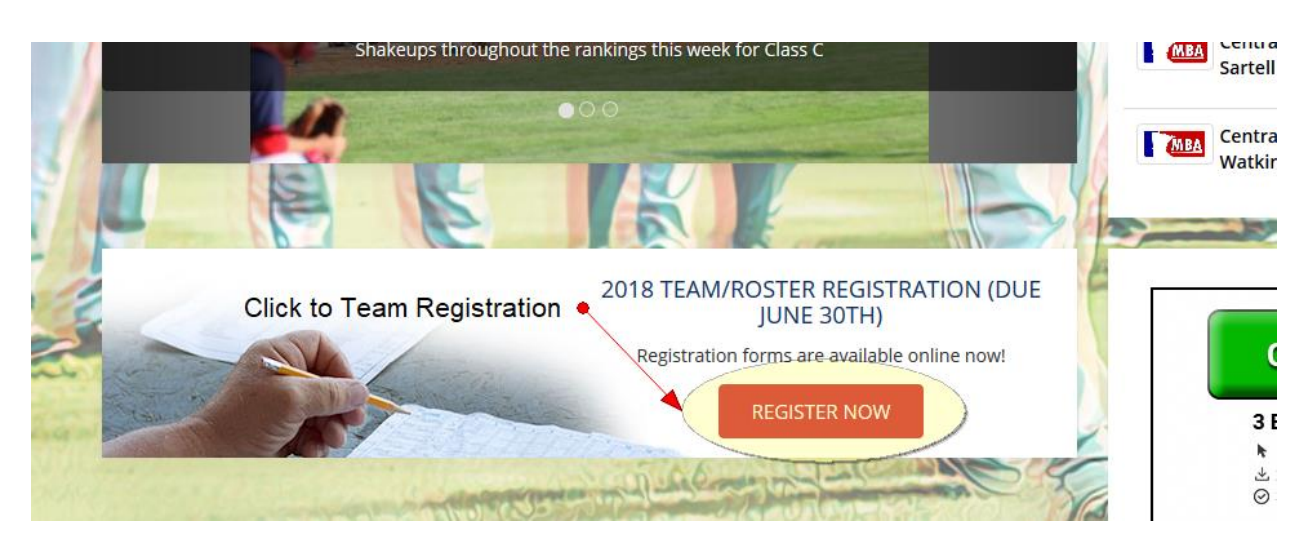

#### **3. Adding Your Team (Image Below)**

On the Add Team Page, type your team name into the prompted text box. While typing a drop down will appear with your team's name, select that drop down to add your team. Once added select save and continue.

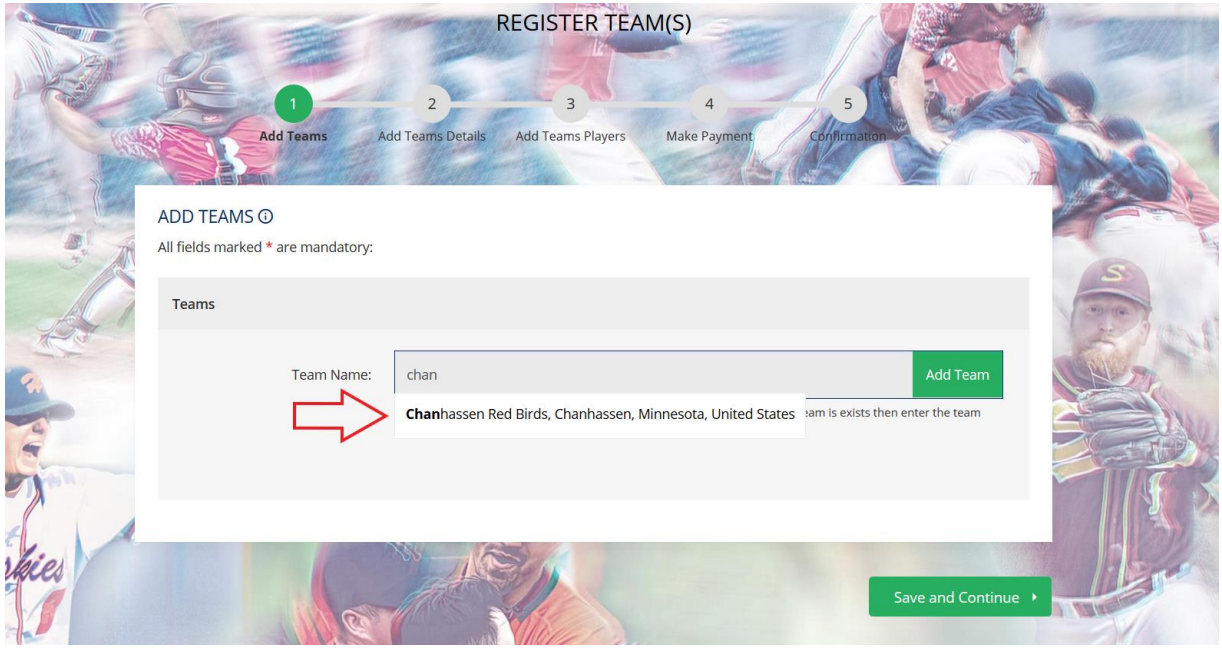

#### **4. Add Team Details**

On the Add Team Details page, Information entered from the previous year's registration will automatically be loaded into the fields. Review this information and edit as needed. Team options for points criteria are on this page "Ballpark City" and "School District" Must both be selected. Use the radio button (Image Below) to select which will be used for your team's calculation.

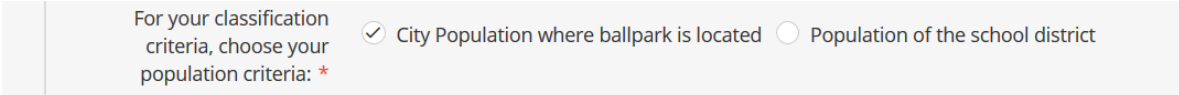

#### **5. Adding Your Players**

IMPORTANT: If your player exists in the system do the search and select the player in TOP search. If they are a new player, type the player's full Name into the BOTTOM and click "Add Player"

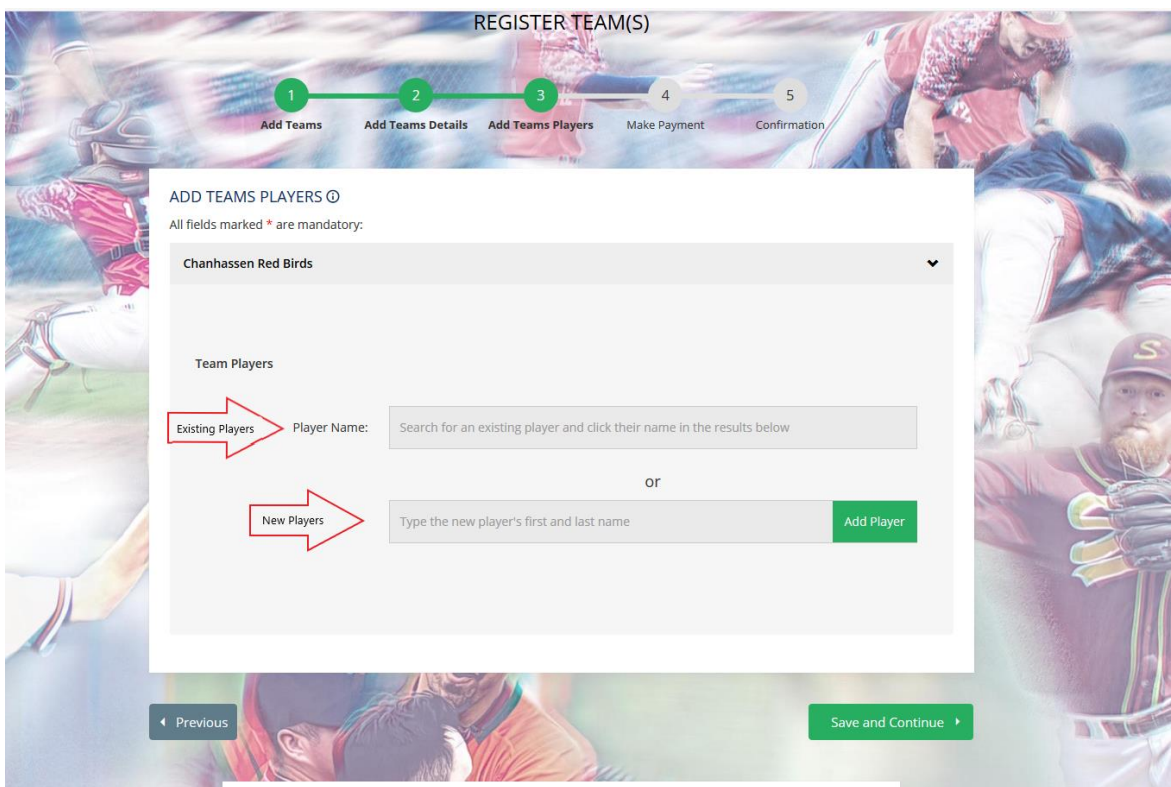

- 1. Adding EXISTING players to the online Team Registration:
	- a. Search for the current players and click "Add Player". Know the system will save automatically after each player is added.
- 2. Adding NEW players to the online Team Registration:
	- a. Type players full name (First and Last Name) then click "Add Player".
	- b. Complete the new player form below
- 3. NOTE for step 3 of online Team Registration (Add Team Players) **Do NOT click "Save and Continue" until the full roster has been added**. The system will save after each player is added. Again, only click "Save and Continue" after the full roster has been entered. The online registration requires a minimum of 10 players to submit a roster. Do not stop at 10 players, add the entire known roster. Additional players can be added later but they will need to be approved 1 at a time after the team is approved (see workflow diagram on page 7).

#### **Oh Snap! (validation message on top of Add Players)**

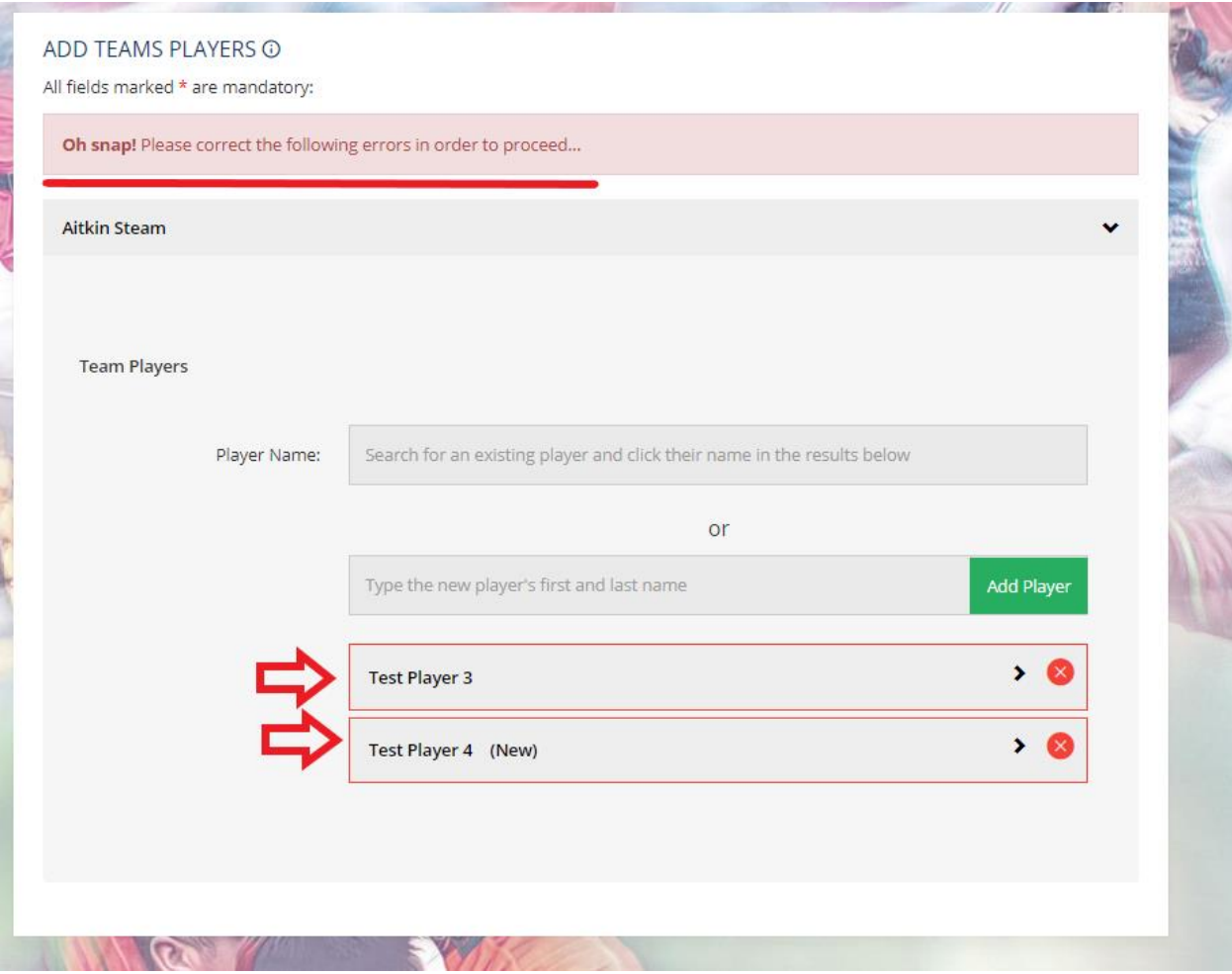

If you receive the "Oh Snap!" message when trying to submit your players/roster, this means one of the players is missing a required field. When this occurs the player missing required information will have a red outline. Select player to input needed data.

#### Completing the registration

Once the manager completes the registration, they will see a confirmation screen and receive an email that their team has been registered. The League's Secretary/Admin will review the team criteria and roster information and Approve/Decline the team. If the team is approved the manager is done! If the team is declined see step 6 below.

6. If the team is declined, the manager will receive an email notification from the League Secretary that includes a note on what information needs to be correct. After reviewing the corrections, managers may want to contact their League Secretary to clarify any questions then go back to the MNbaseball.org home page and re-submit their team roster (see step #2).

### Process for Adding additional Players After Team Is Approved (after June 30<sup>th</sup>)

After a team has been approved, the system will allow managers to add additional players. This is done through the ScoreMonster.com control panel (see step #1). If a new player is added they may not be approved for your playoff roster since it's after the June 30<sup>th</sup> date. Advise with your League Officials.

When a new player is added to the roster, they will need to be approve/declined by the League Secretary (each player is approved/declined individually after the team is approved).

### IMPORTANT NOTES

- 1. Important: Managers have ONLY one opportunity (each year) while completing the MBA Team Registration to complete the "Additional Information" fields for their team and players. Managers can "view-only" these fields before completing the registration by navigating to:
	- MBA **Team** Additional Info = Teams → Manager → Edit (see bottom of page)
	- MBA **Player** Additional Info = Teams  $\rightarrow$  Manager  $\rightarrow$  Roster  $\rightarrow$  Select a Player (see bottom of page)

Any edits to "Additional Information" after the Team Registration is complete need to be completed by the League Secretary. The League Secretary will have permissions in ScoreMonster to make edits to Additional Information fields.

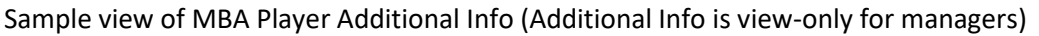

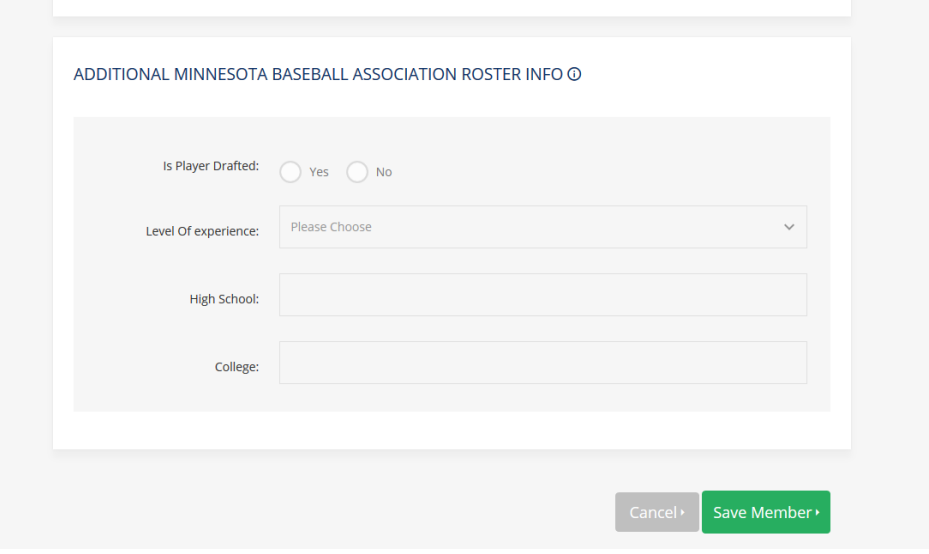

2. Managers can view their team and player approval status on from the "Manage Roster" page in ScoreMonster.com control panel (Teams  $\rightarrow$  Manager  $\rightarrow$  Roster) Added to the registration process are the components roster versioning and criteria reports. The roster versioning drop down will allow you to select which years registration to view. The criteria report, specific to each years registration will display in a new tab. The report will reflect what the league admin sees displaying the total layout of your teams player and team calculations.

#### **Sample of Team's Roster Page**

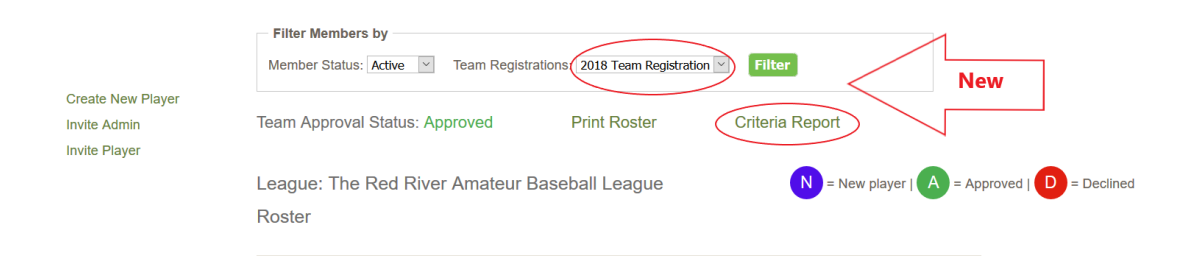

#### **Sample of Player's approval status**

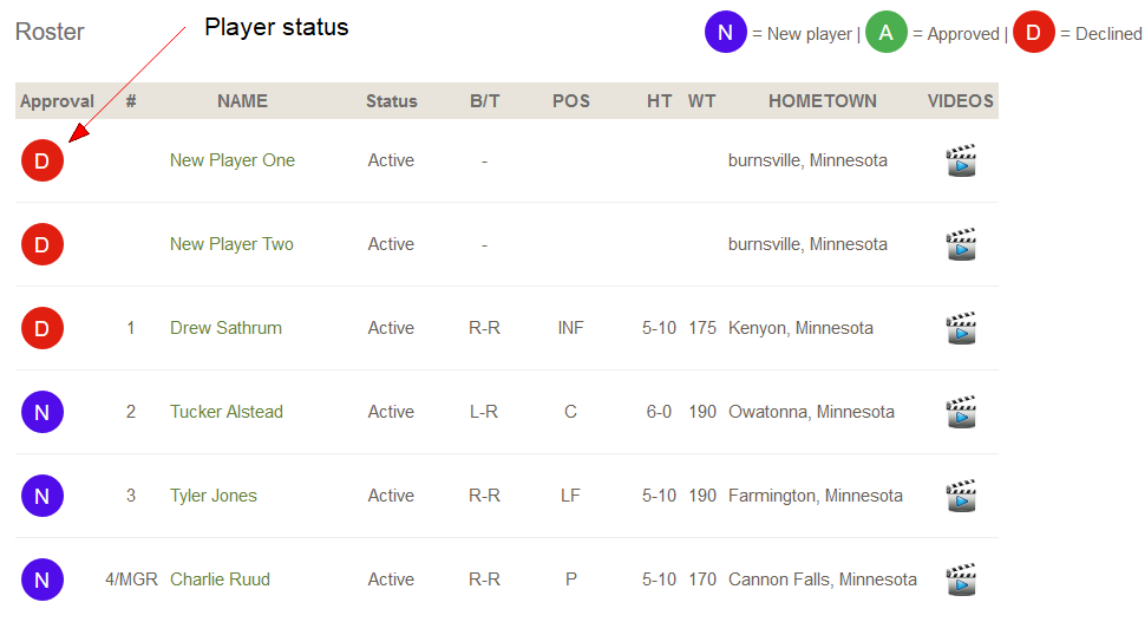

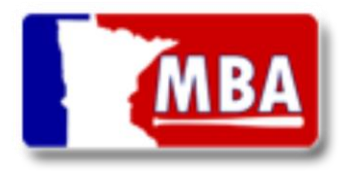

#### **Team Registration Workflow**

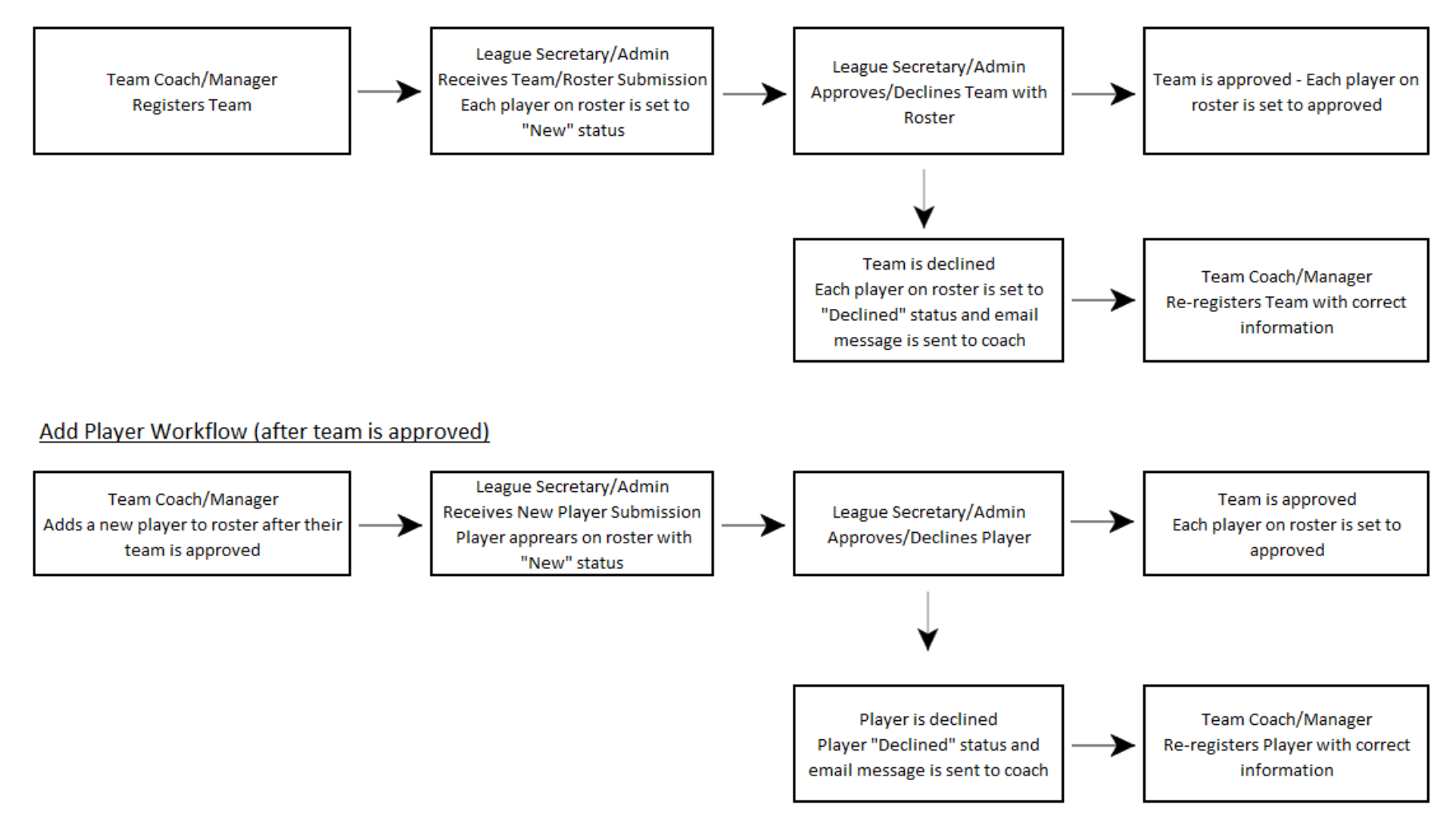